### **Как выглядит файл**

Колонки всегда в таком порядке. Не меняем ни буквы, ни порядок колонок.

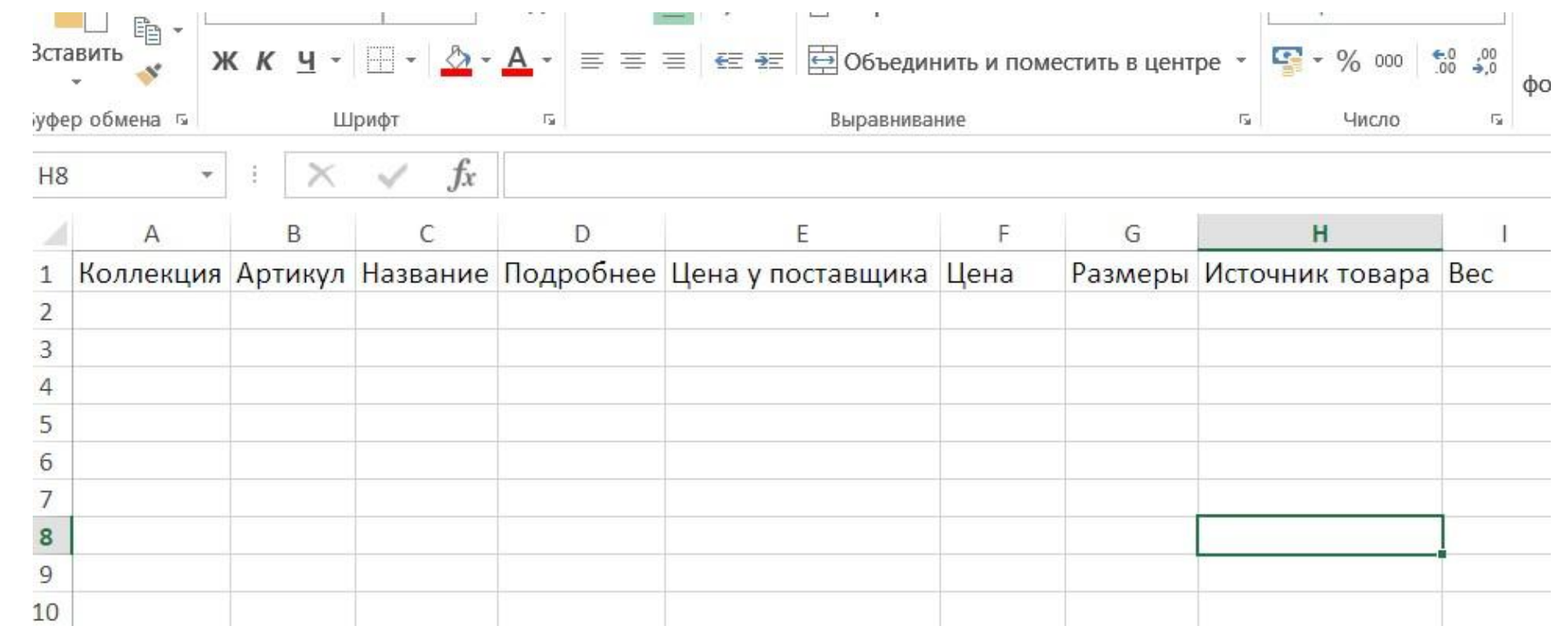

### **Как заполнять колонки**

**Коллекция** – это название коллекции товаров. Коллекция может быть одна или несколько. Зависит от закупки и товара. Название коллекций всегда пишется с большой буквы. В одной коллекции желательно делать не более 80 артов (допускается максимум 100 артикулов). Поэтому делим товар грамотно по коллекциям, думаем на перед какие будут коллекции.

**Артикул** – никогда не повторяется в закупке! Пишется арт.1 – без пробелов перед и после точки.

**Название** – название товара. Обязательно указываем половую принадлежность товара. Для взрослых: мужское, женское или унисекс. Для детского: для девочек, для мальчиков или детское. Принт пишем в кавычках, цвета типа золото, серебро, кофе, тоже пишем в кавычках.

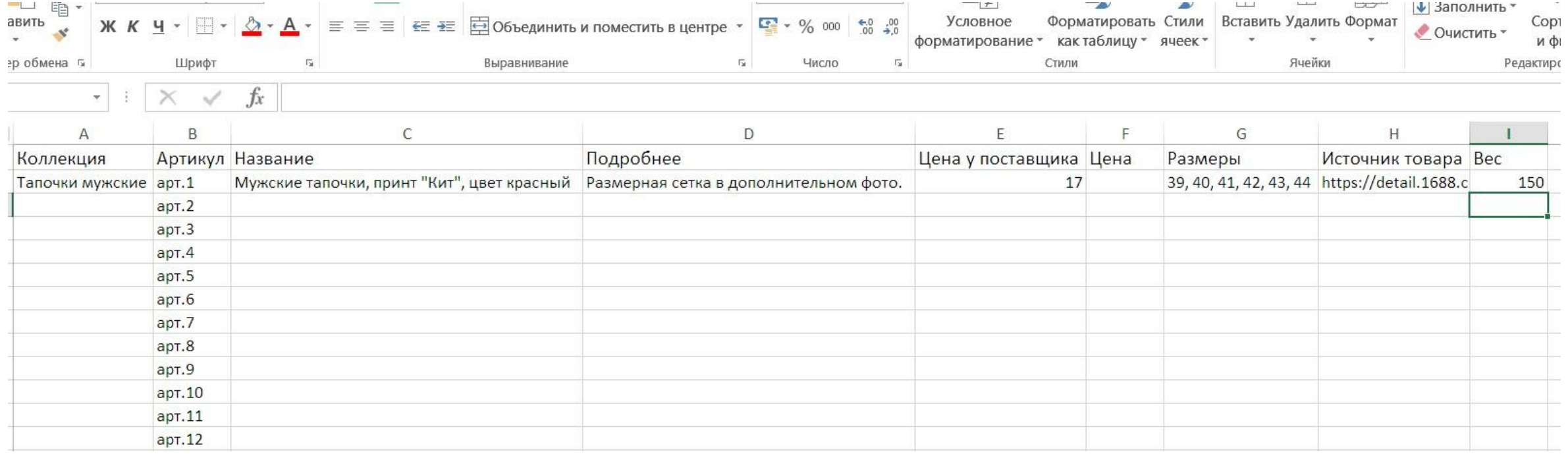

### **Как заполнять колонки #2**

**Подробнее** – эта колонка всегда должна быть чем-то заполнена. Можно писать материал, который указывает продавец, можно писать про размерные сетки, если они есть. Либо указывать другую информацию о товаре. Для каждой закупки она своя, поэтому лучше уточнять.

**Цена у поставщика** – пишем наибольшую цену поставщика. Товары с синими ценами не берем. Если есть сомнения, то лучше уточнить по ценам. Цены с десятыми пишем через запятую. Например: 16,7 или 25,89.

**Цена** – просчитывается в конце по формуле.

**Размеры** – перечисляются через запятую. Смотрим внимательно по наличию размеров у продавца для каждого товара. **Источник товара** – китайская ссылка на товар.

**Вес** – вес товара в граммах. Смотрим у поставщика. Если веса нет, обязательно уточнить, что с этим делать.

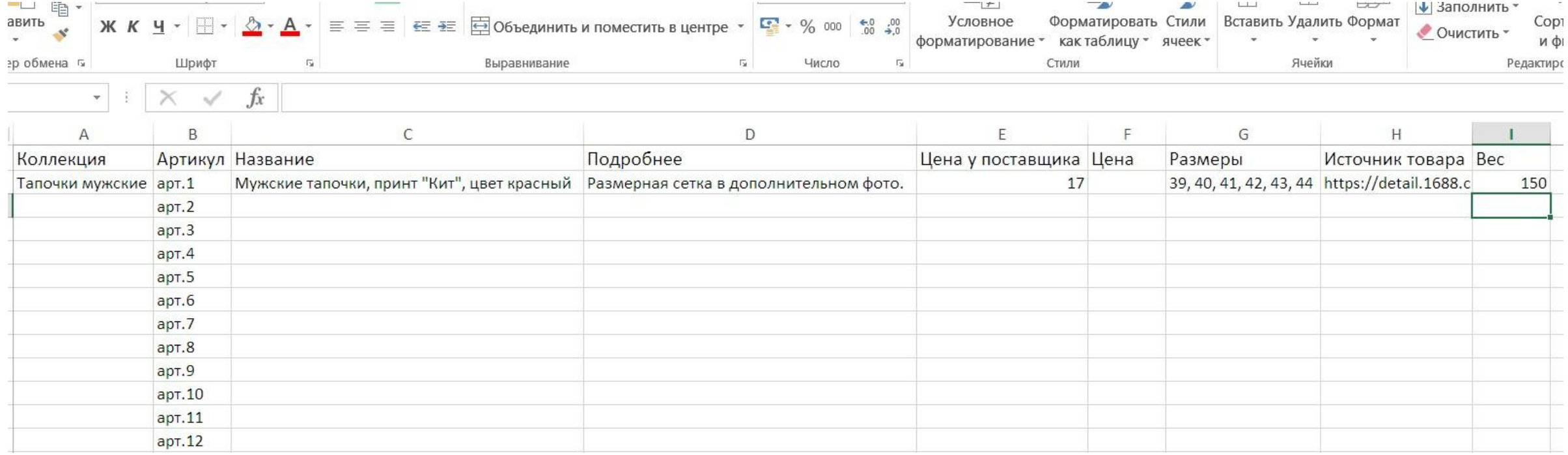

## **Сохраняем фото**

Для каждой коллекции своя папка с картинками.

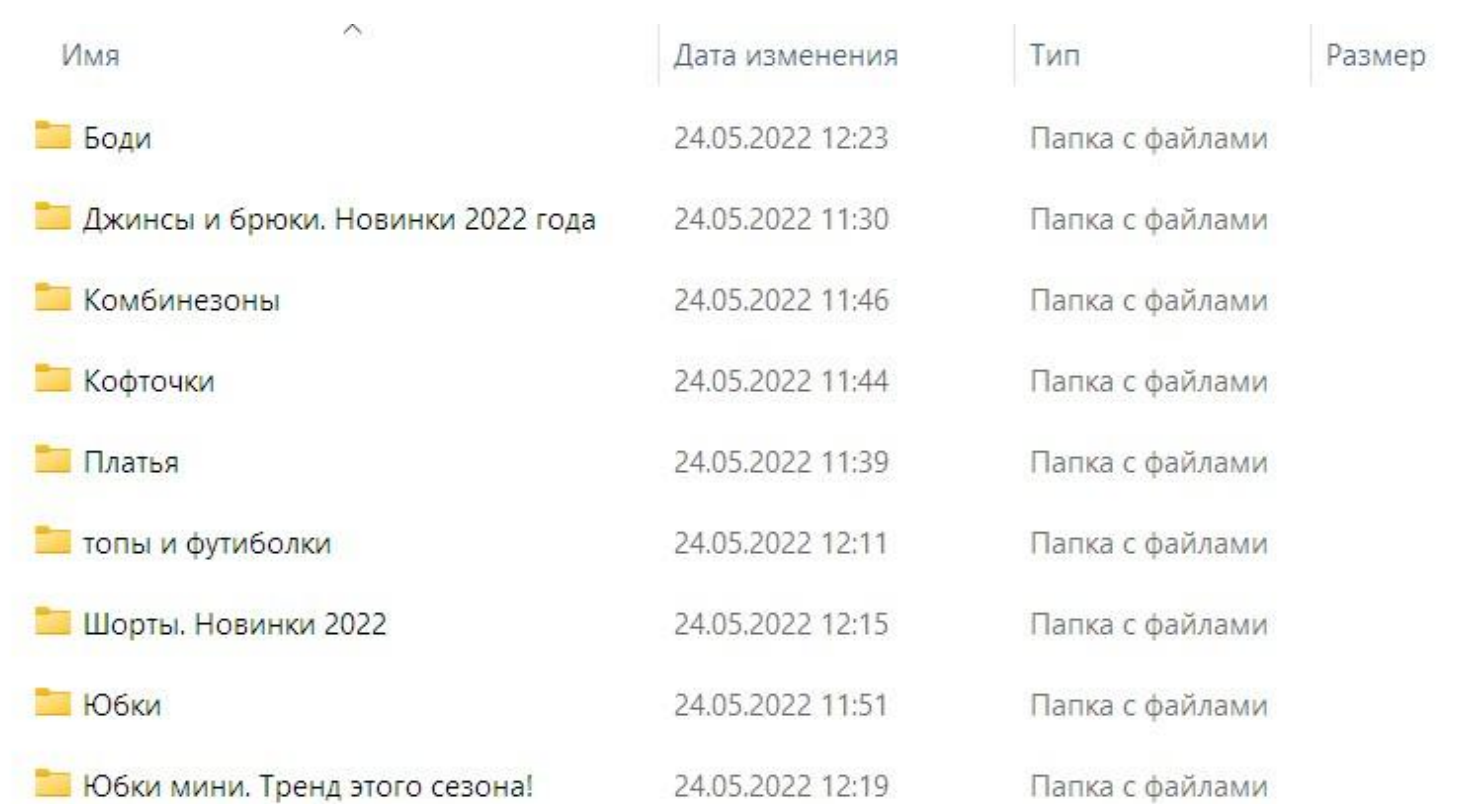

### **Сохраняем фото #2** Сохраняем фото: **арт.1.img01** – это первое фото первого арта. Без пробелов!!!! Дополнительные фото: **арт.1.img02** , **арт.1.img03** и тд.

Следующий артикул: **арт.2.img01** – первое фото второго арта. Доп.фото: **арт.2.img02** , **арт.2.img03** и т.д.

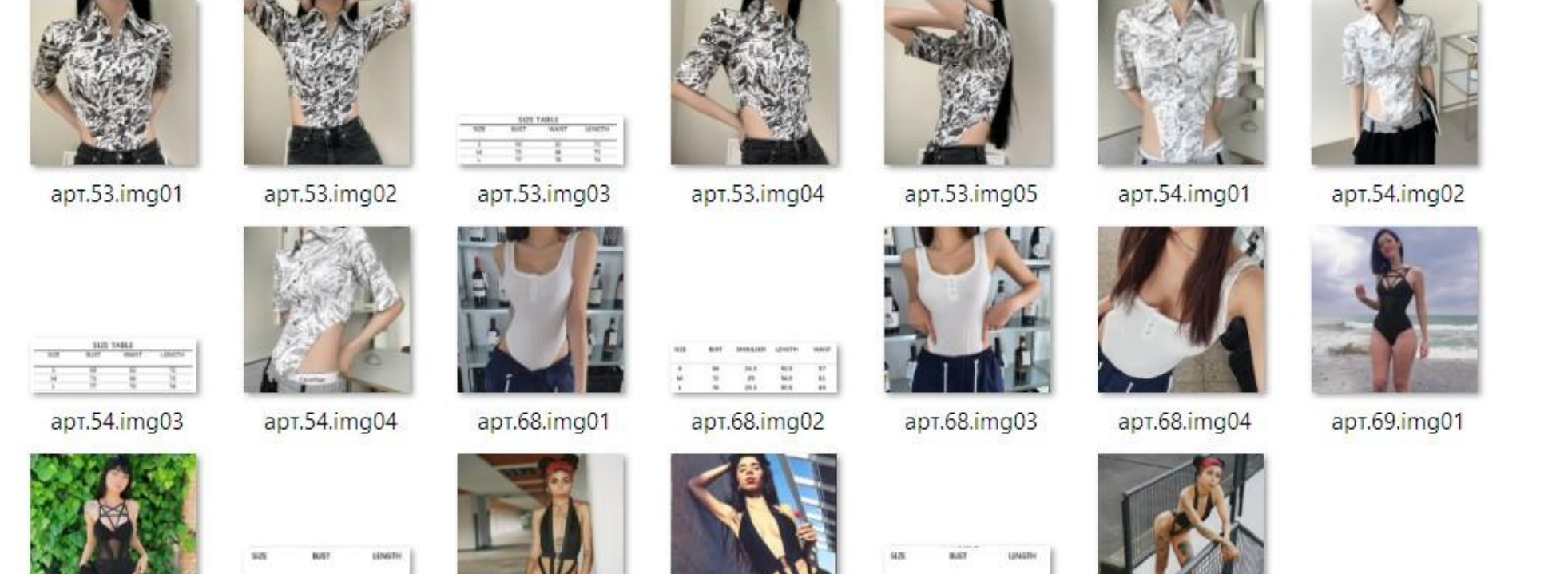

apt.70.img04

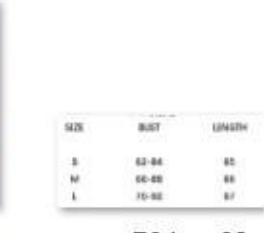

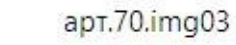

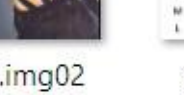

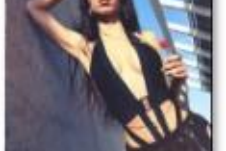

apt.70.img02

 $\boldsymbol{u}$ 

apt.69.img03

apt.69.img02

apt.70.img01

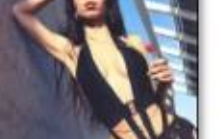

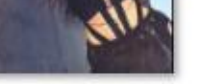

## **Готовим файл к загрузке**

Когда заполнили файлик до конца, сохраняем его.

Затем выбираем «Сохранить как», далее выбираем тип файла: CSV (разделители – запятые)

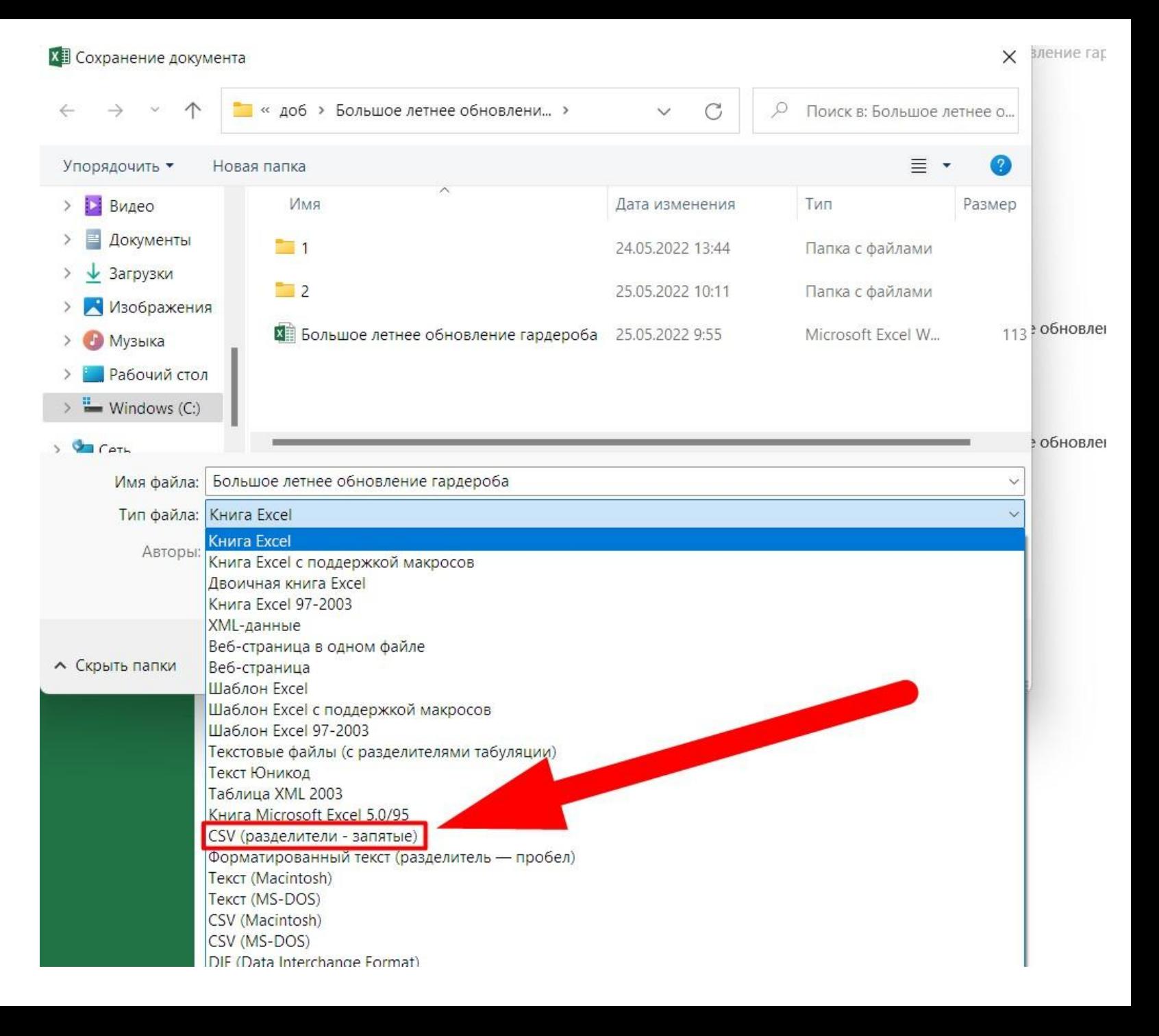

### **Что выбираем при сохранении в CSV**

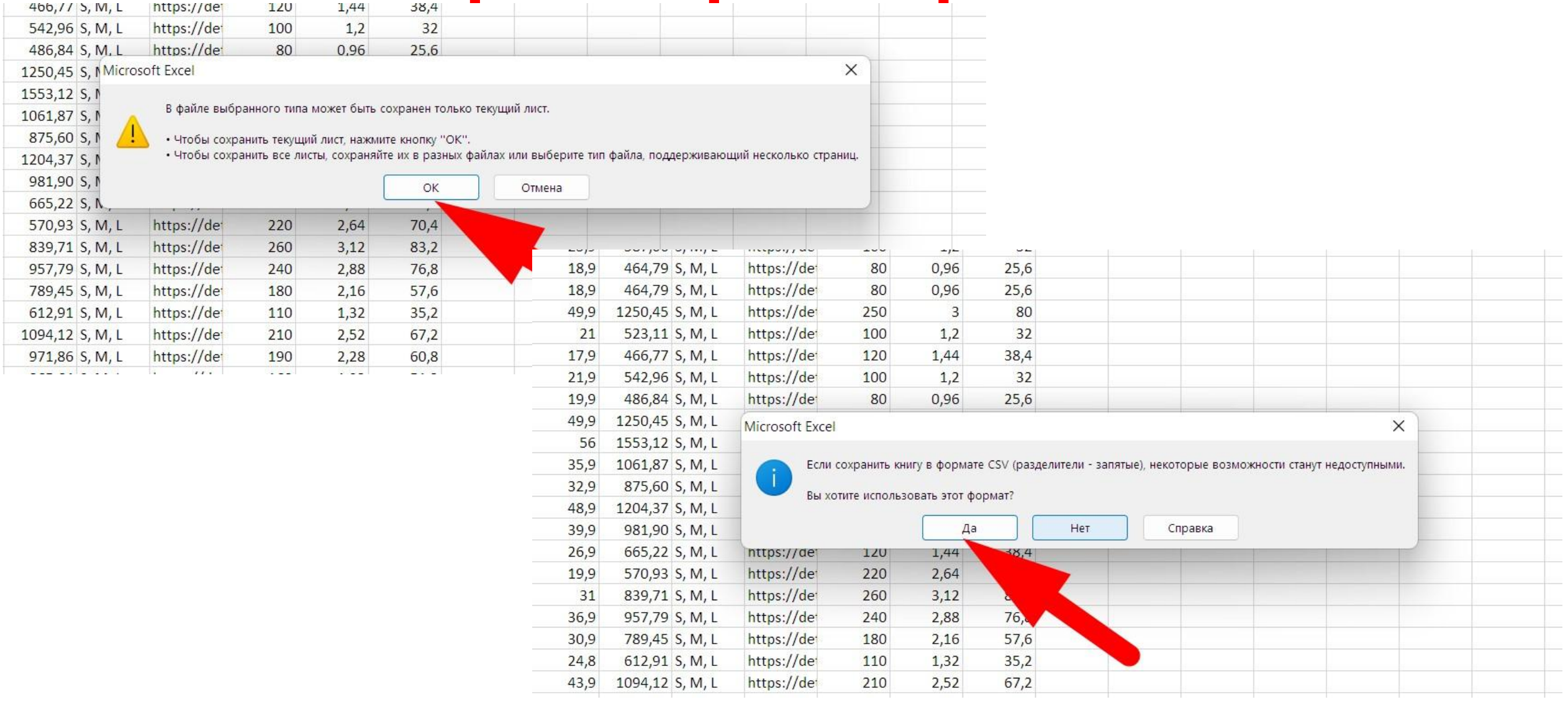

## **Сохранение в CSV**

После сохранения в CSV, нажимаем на крестик, чтобы закрыть его. Он может выдать запрос (ниже), нажимаем «Не сохранять».

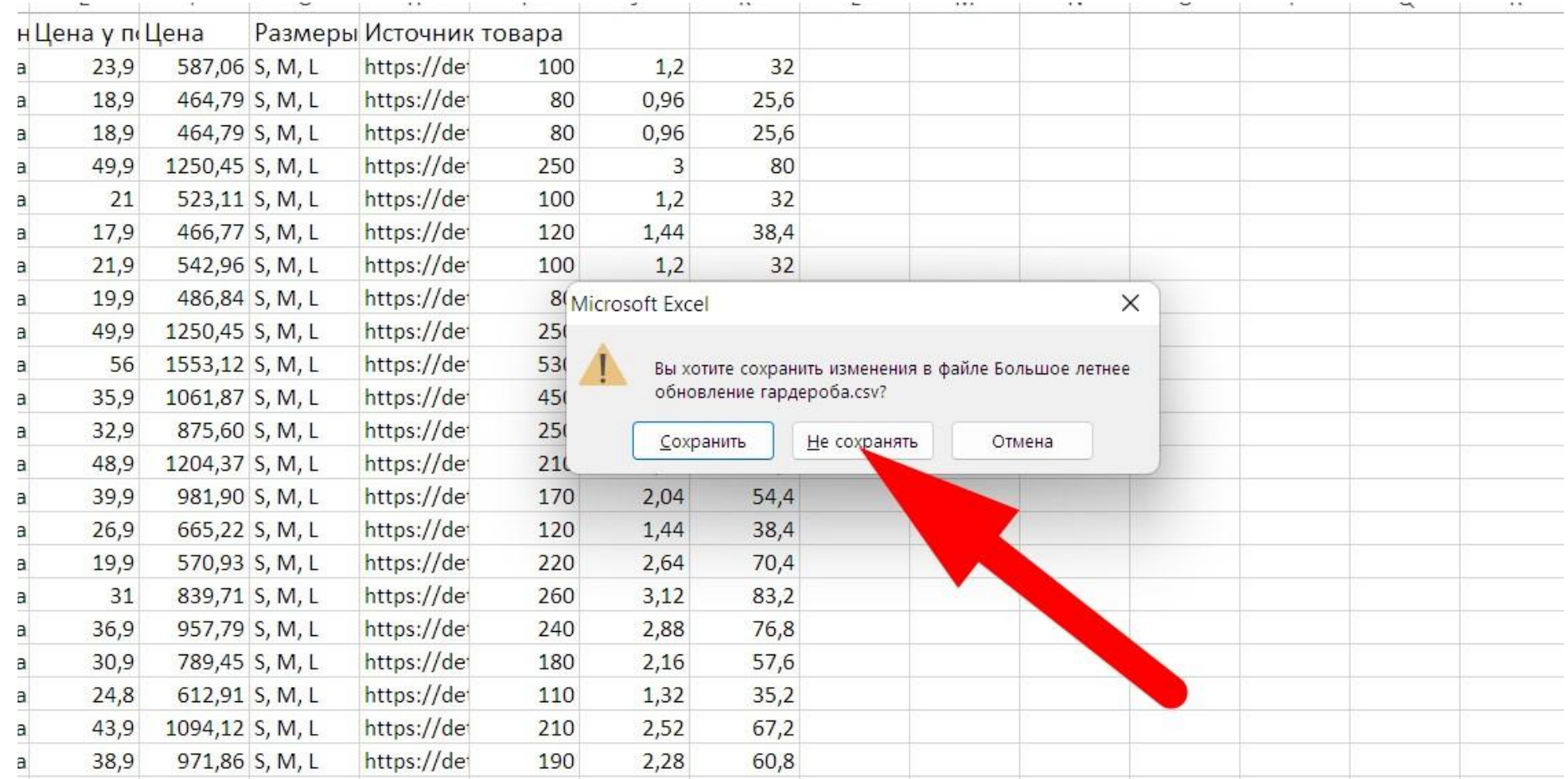

# **Грузим на 100sp**

В закупке, в которую надо грузить файл, нажимаем Импорт. Если такого нет, то для начала надо включить режим сотрудника в профиле.

#### кспортная детская одежда за копейки Aljenda a **ALTENDA** Владивосток • С 53 МЕЖДУНАРОДНАЯ ДОСТАВКА адивосток Не начато CHINA 20.05.2009 Правила Оплата Доставка Отзывы окупке Задать вопрос Оргсбор  $0%$ Bcero 0 товаров 13903 3336 подписчиков подписчика у организатора у покупки il: 83% И На сайте 13 лет. И Около 14 тысяч постоянных клиентов. **/ Более 160 тысяч** х международных интернет-площадок. Заказы обрабатываются и формируются на аде 100sp.ru. Затем проходят таможенную очистку и доставляются в выбранный вами положительных отзывов. обнее И Нам есть, что Вам предложить. **/ Все закупки здесь** Редактировать Изменить статус Добавить новость Вы подписаны на организатора Другие покупки организатора формления покупок Рекомендовать покупку  $\times$ ания сбора заказов не заполнена Импорт е включена ротация фотографий **Экспорт** еская смена картинок привлекает внимание покупателей. Выбрать группы и ротацию **В Участники** Заявки для поставщиков • Подбор  $3bIBbI$ **Скопировать** тая ожидания почти в полгода, трусы очень хороши. Не маломерят. Я думала, по китайские вещи маломерки, на рост 150 см и вес 35кг заказала размер 160 -

**CONDITION** 

### Грузим закупку #1

Выбираем файл, который мы сохранили как CSV. Нажимаем Импортировать. Ждем, когда закончится импорт и проверяем сколько загрузилось артикулов.

100sp / Экспортная детская одежда за коп... / Импорт товаров

### Импорт в покупку «Экспортная детская одежда за копейки»

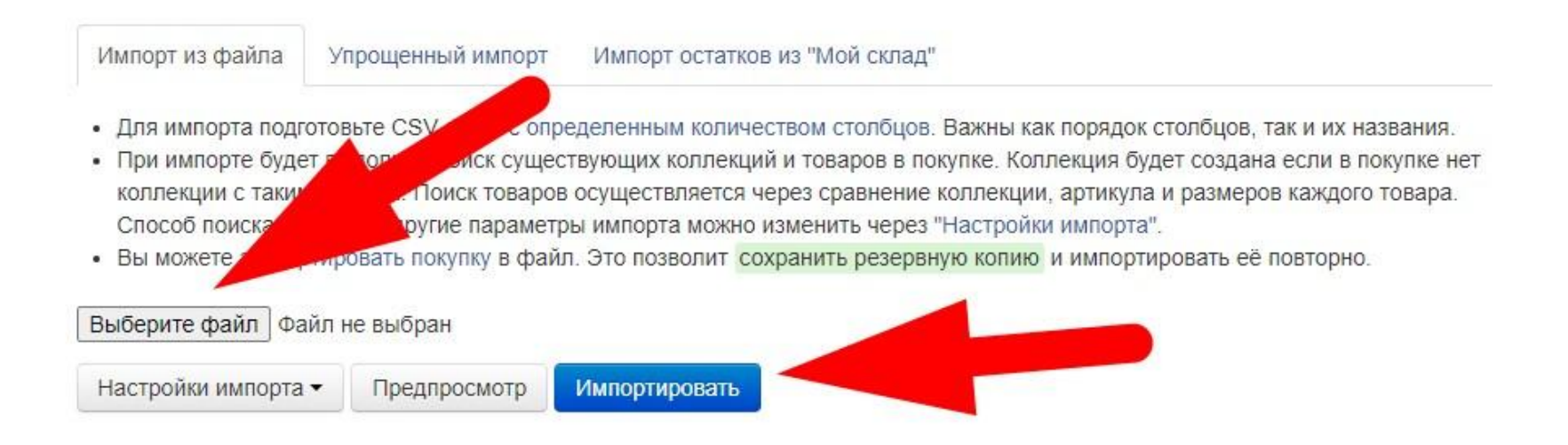

### Требования к файлу

- Файл должен быть в формате CSV
- Разделитель колонок точка с запятой
- Кодировка UTF-8 или CP-1251
- Порядок и названия колонок обязательны к соблюдению

## Грузим закупку #2

### Сверяем количество загруженных на сайт артов с количеством артикулов в файле.

100sp / Экспортная детская одежда за коп... / Импорт товаров

### Импорт товаров в покупку «Экспортная детская одежда за копейки» 14:16 06.07.2022

Были добавлены 6 товаров. Просмотреть детали изменений »

Предупреждения Измененные товары

- Добавлен новый товар: Мужские тапочки, принт "Кит", цвет красный (арт.1). Цена: 250. Остатки: Размер 39 | остаток ∞, Размер 40 | остаток ∞, Размер 41 остаток ∞. Размер 44 | остаток ∞
- Добавлен новый товар: Мужские тапочки, принт "Кит", цвет зеленый (арт.2). Цена: 250. Остатки: Размер 39 | остаток », Размер 40 | остаток », Размер 41 остаток ∞, Размер 44 | остаток ∞
- Добавлен новый товар: Мужские тапочки, принт "Кит", цвет синий (арт.3). Цена: 250. Остатки: Размер 39. рузим на 100sp азмер 40 | остаток , Размер 41 | с остаток ∞, Размер 44 | остаток ∞
- Добавлен новый товар: Женские тапочки, принт "Кит", цвет розовый (арт.4). Цена: 250. Остатки: Размер 39 | остаток », Размер 40 | остаток », Размер 41 остаток ∞, Размер 44 | остаток ∞
- Добавлен новый товар: Женские тапочки, принт "Кит", цвет зеленый (арт.5). Цена: 250. Остатки: Размер 39 | остаток », Размер 40 | остаток », Размер 41 остаток ∞, Размер 44 | остаток ∞
- Добавлен новый товар: Детские тапочки, принт "Кит", цвет зеленый (арт.6). Цена: 250. Остатки: Размер 39 | остаток », Размер 40 | остаток », Размер 41 | остаток ∞, Размер 44 | остаток ∞

## Грузим закупку #3

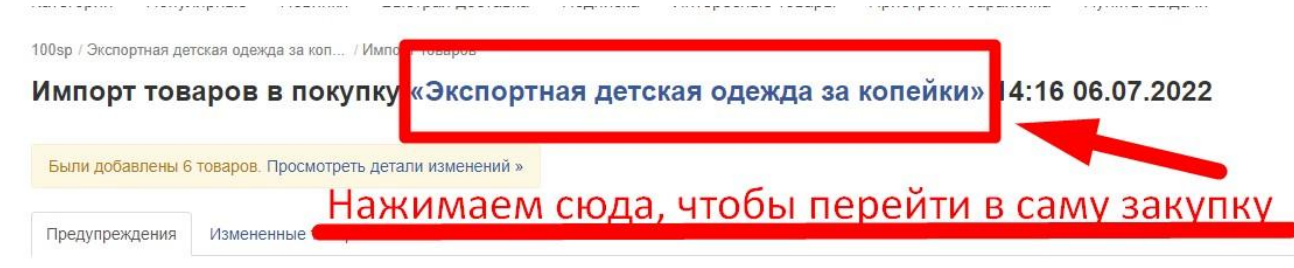

- Добавлен новый товар: Мужские тапочки, принт "Кит", цвет красный (арт.1). Цена: 250. Остатки: Размер 39 | остаток ®, Размер 40 | остаток ®, Размер 41 | остаток ®, Размер 4 остаток ∞, Размер 44 | остаток ∞
- Добавлен новый товар: Мужские тапочки, принт "Кит", цвет зеленый (арт.2). Цена: 250. Остатки: Размер 99 | остаток ®, Размер 40 | остаток ®, Размер 41 | остаток ®, Размер 4 остаток ∞ . Размер 44 | остаток ∞ Грузим закупку #2
- Добавлен новый товар: Мужские тапочки, принт "Кит", цвет синий (арт.3). Цена: 250. Остатки: Размер 39 | остаток », Размер 40 | остаток », Размер 41 | остаток », Размер 42 остаток ∞, Размер 44 | остаток ∞
- Добавлен новый товар: Женские тапочки, принт "Кит", цвет розовый (арт.4). Цена: 250. Остатки: Размер 39 | ос остаток ∞, Размер 44 | остаток ∞
- Добавлен новый товар: Женские тапочки, принт "Кит", цвет зеленый (арт.5). Цена: 250. Остатки: Размер 39 | ок остаток ∞, Размер 44 | остаток ∞
- Добавлен новый товар: Детские тапочки, принт "Кит", цвет зеленый (арт.6). Цена: 250. Остатки: Размер 39 | ос остаток ∞, Размер 44 | остаток ∞

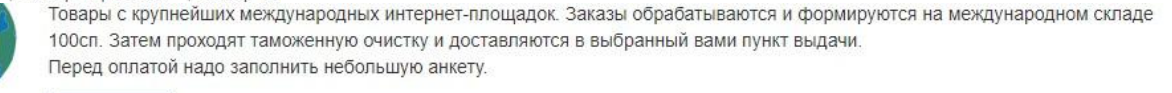

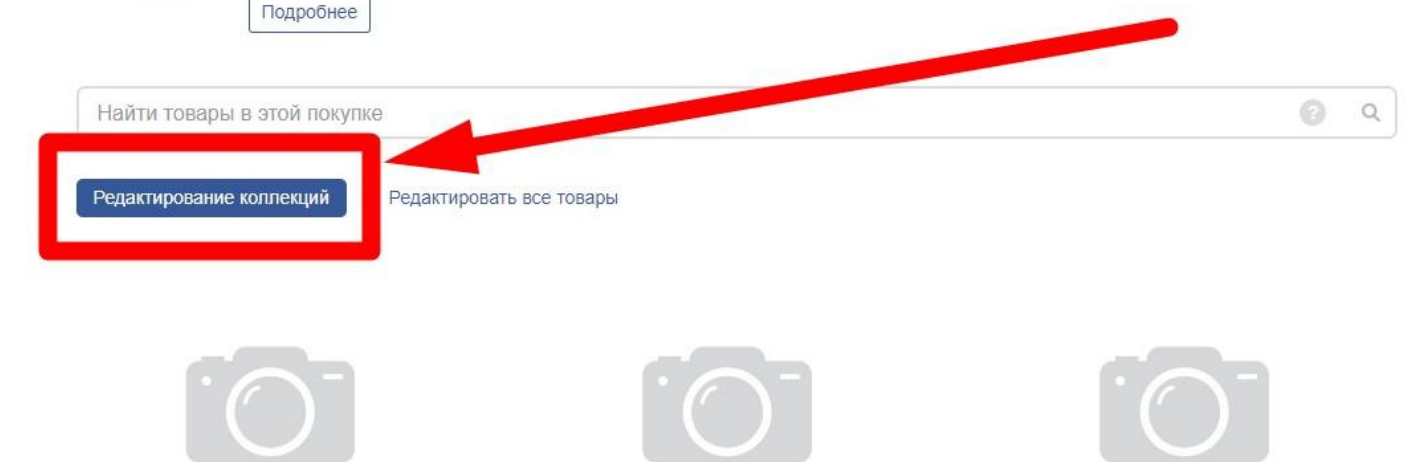

Нет изображения

Нет изображения

Нет изображения

### **Редактируем коллекции**

Нажимаем правой кнопкой на «Изменить» на каждой коллекции по очереди и выбираем «Открыть ссылку в новой вкладке»

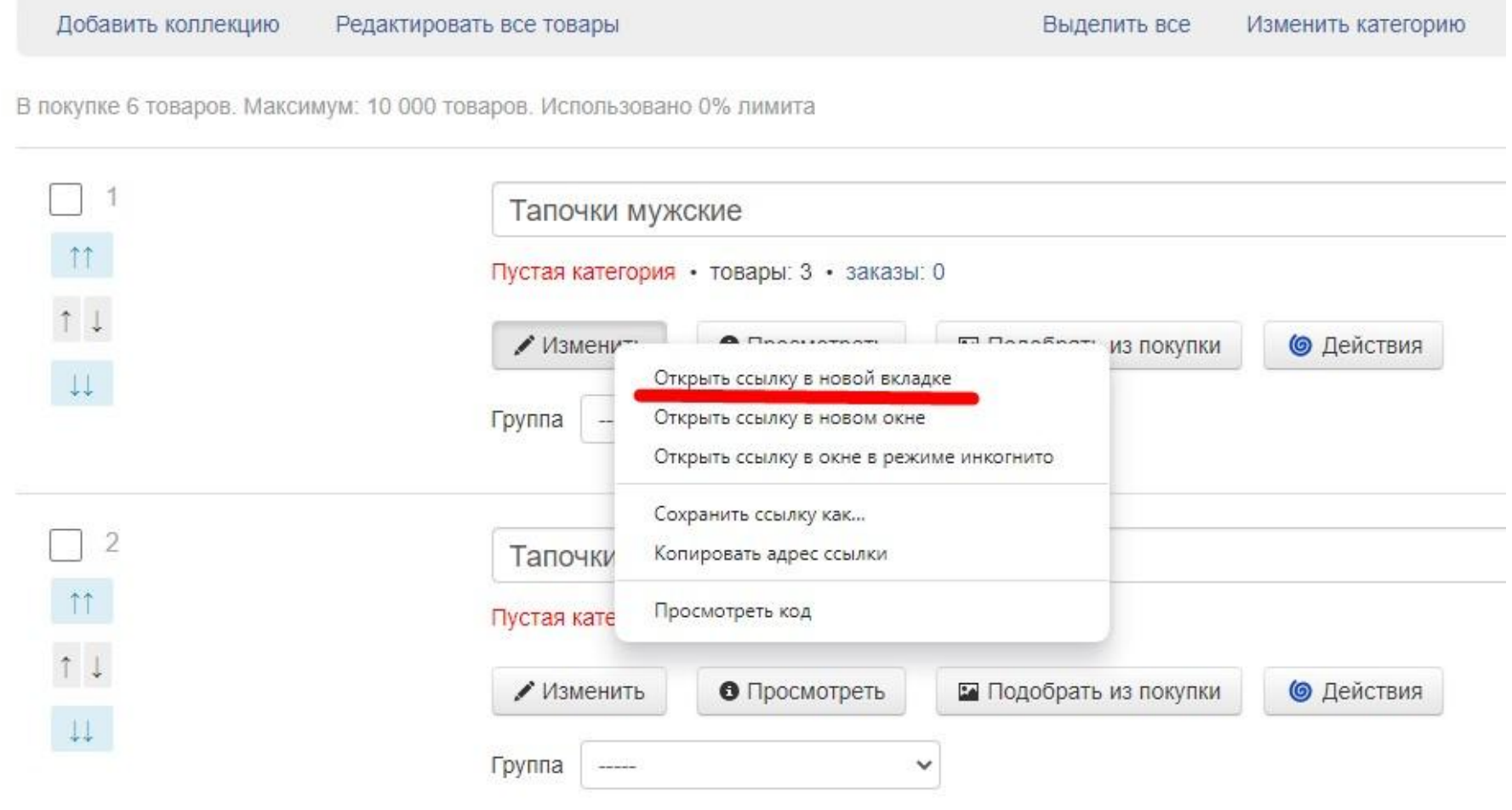

### **Проставляем категории в коллекции**

### Чтобы проставить категорию на коллекцию, нажимаем «Изменить» в самой коллекции.

Выбираем подкатегорию товара. До конца не щелкаем. Если это обувь или одежда, то просто выбираем для кого.

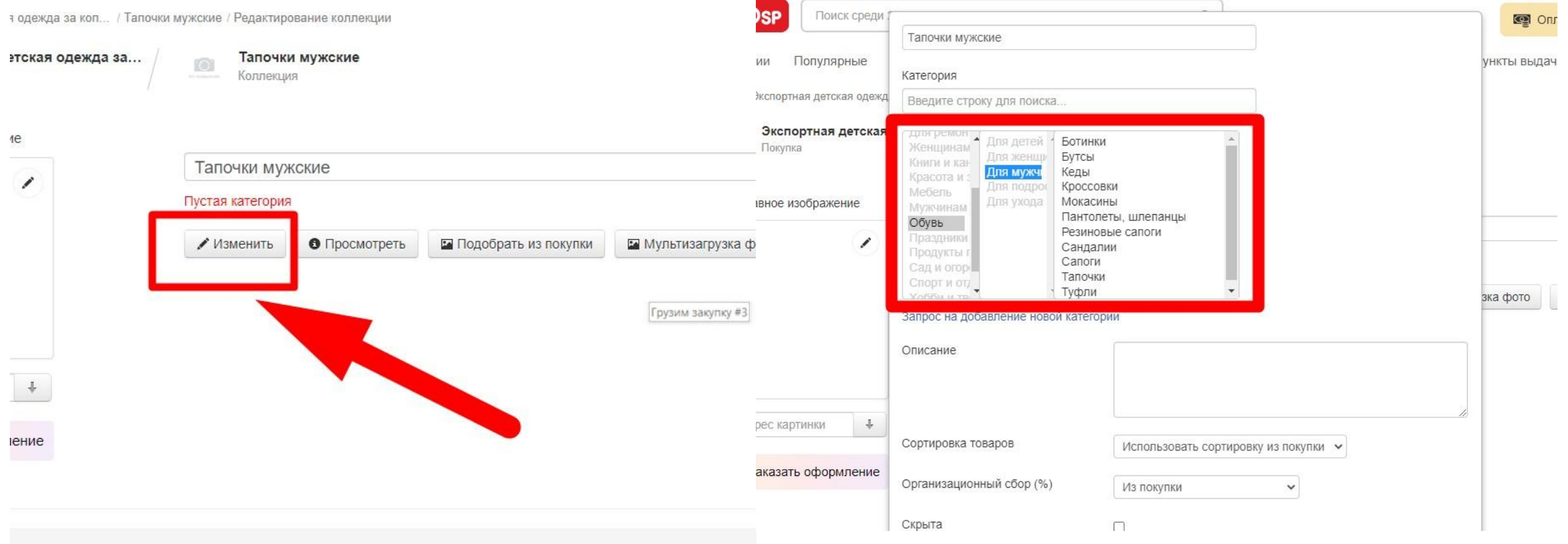

### **Проставляем категорию в товарах**

Чтобы проставить категорию на все товары, ставим галочку, чтобы выбрать все арты в коллекции

 $\overline{\mathcal{E}}$ 

Нажимаем «Категория» и выбираем до конца категорию товара. Далее нажимаем на зеленую кнопку «Задать категорию». Если она не нажимается, значит категория не выбрана до конца.

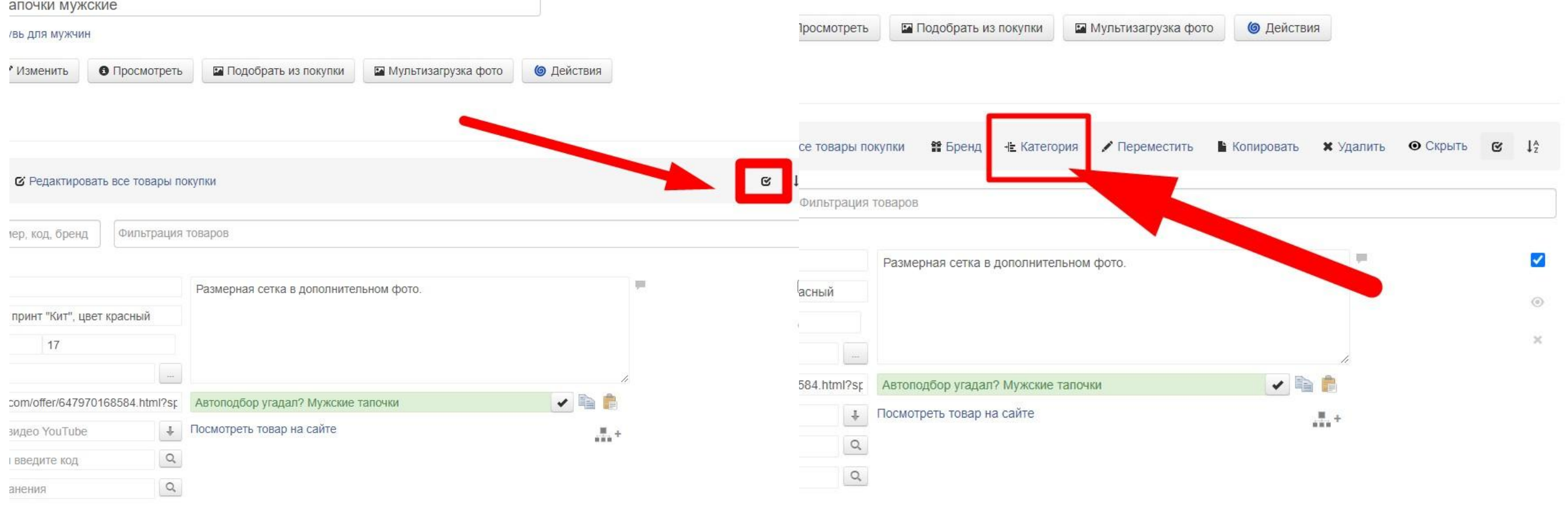

## **Грузим картинки**

Чтобы загрузить фото, нажимаем «Мультизагрузка фото» в коллекции. Выбираем все фото, которые надо загрузить и ждем конца загрузки, после чего нажимаем сохранить.

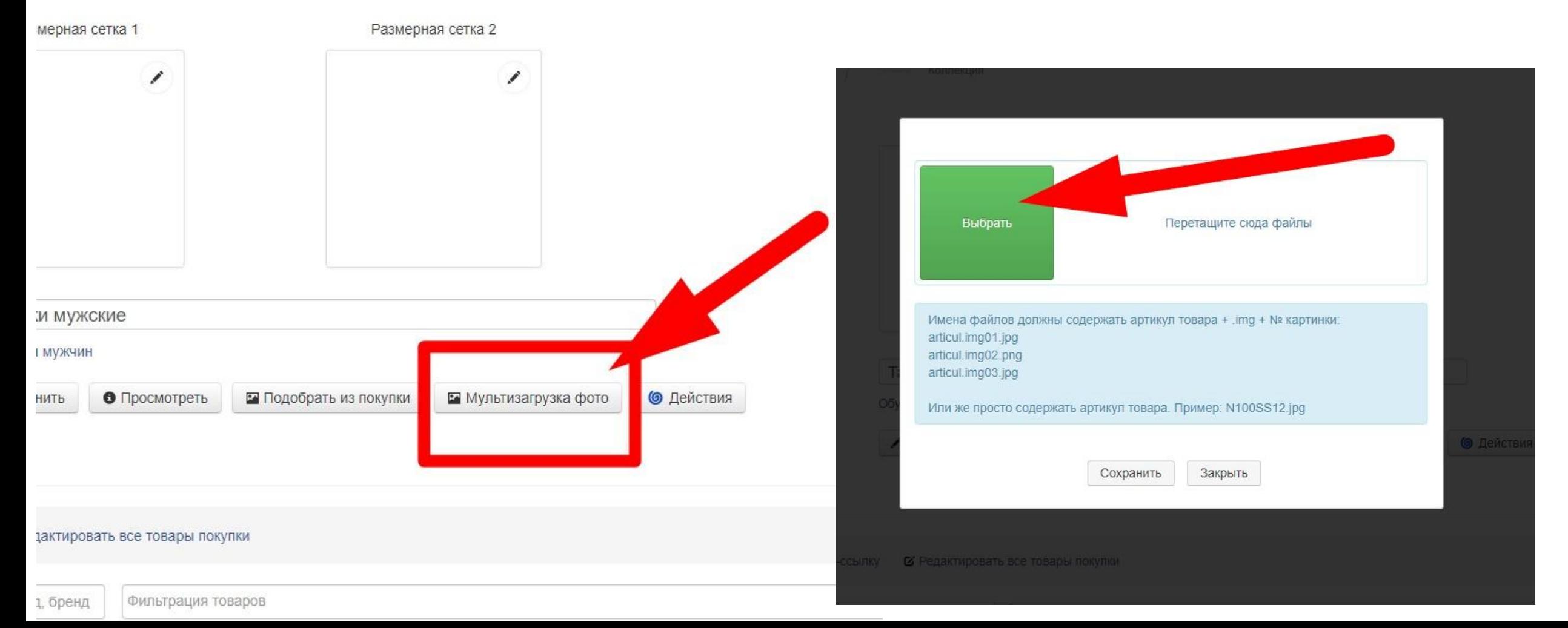

## **Заставки для коллекций**

У каждой коллекции должно быть своё красивое фото на заставке. Его можно выбрать пока делаем закупку (сохранить отдельно для каждой коллекции заглавное фото). Чтобы поменять фото на заставке коллекции, нажимаем на карандашик на главном изображении (показано снизу).

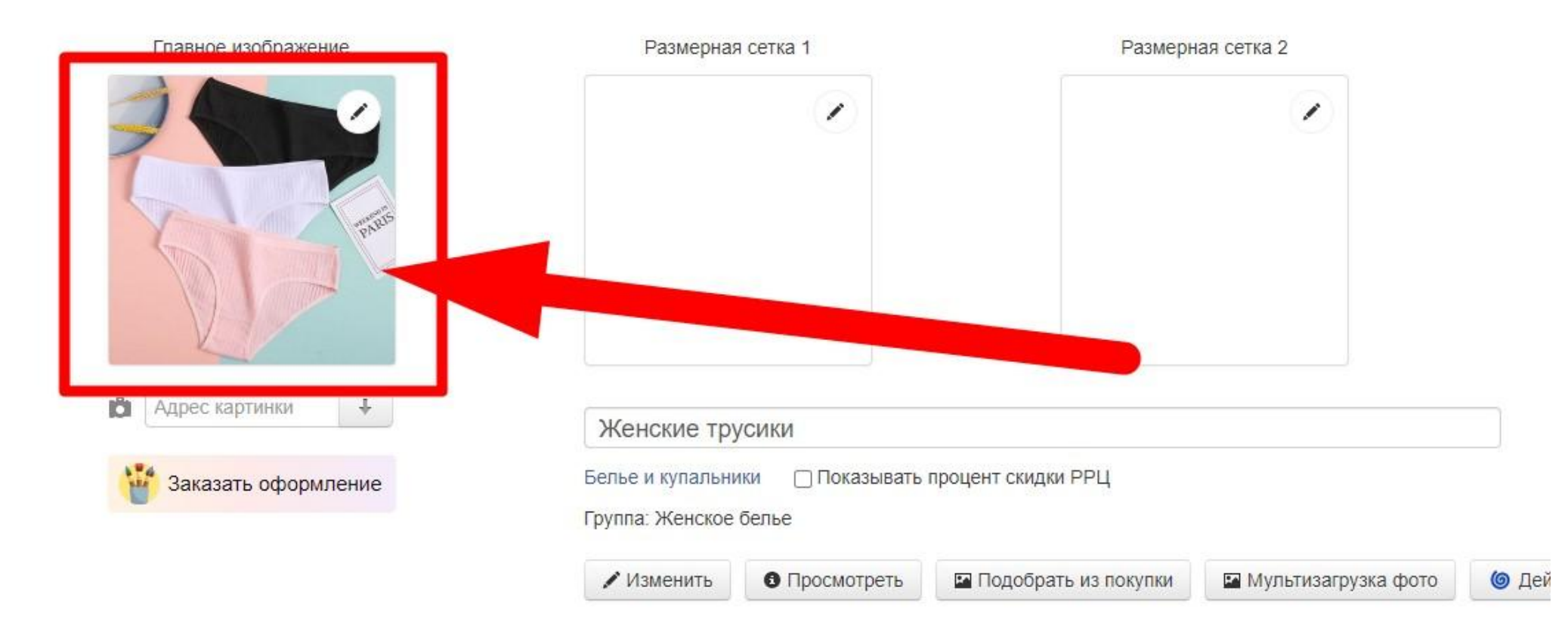

## **Добавляем группы**

### В каждой закупке каждую коллекцию необходимо привязать к группе товаров. Это может быть одна группа, две и более. Смотря как вы поделите товары. Пример групп.

#### Группы коллекций

 $\uparrow \downarrow$ 

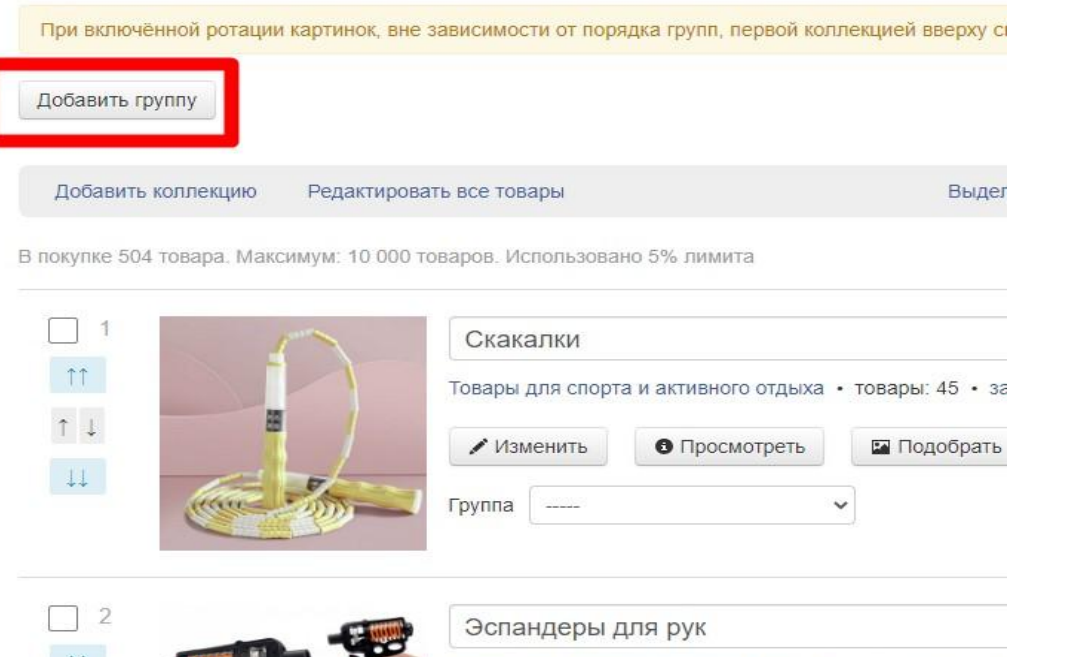

• Изменить

руппа

овары для спорта и активного отдыха • товары: 33 • за

• Просмотреть

• Подобрать

#### Группы коллекций

При включённой ротации картинок, вне зависимости от порядка групп, первой коллекцией вверху списка будет соответствующ

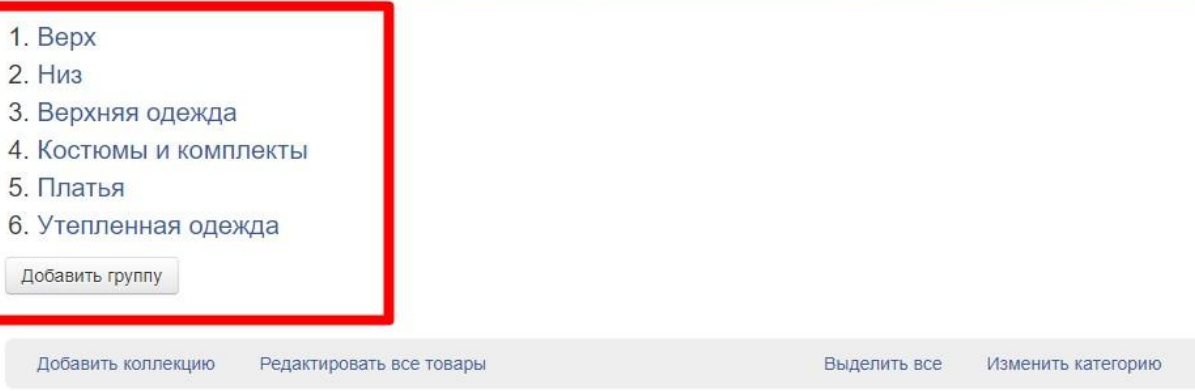

В покупке 1 059 товаров. Максимум: 10 000 товаров. Использовано 10% лимита

#### **Bepx**

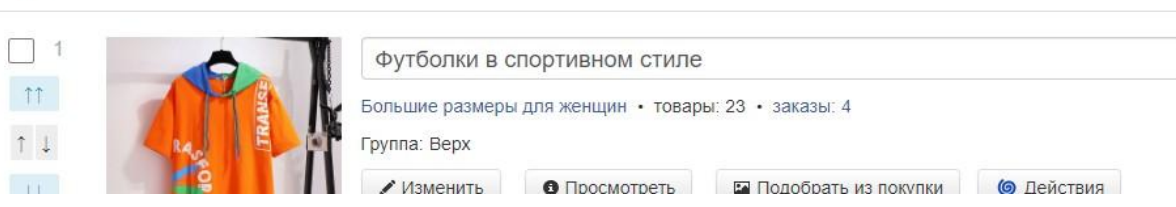

## **Добавляем группы #2**

### Как добавить каждую коллекцию в свою группу.

В каждой группе должно быть число коллекций кратное 3, т.е. 3, 6, 9, 12 и т.д. Потому что в каждой строчке на сайте по 3 коллекции и чтобы не было пустых мест, делим коллекции на группы кратно 3.

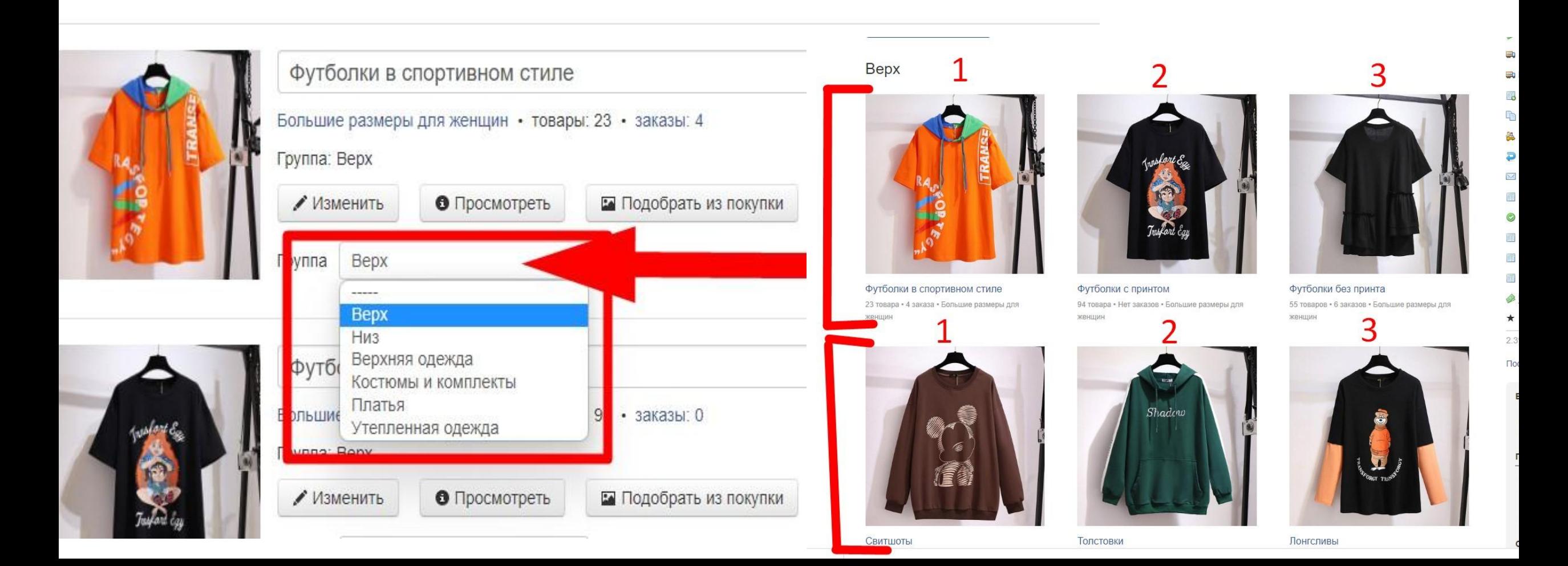

### Проверяем закупку

Перед тем как скинуть закупку, проверяем ее на ошибки. На странице закупки есть Помощник оформления закупок. Если есть товары без изображений или категорий, он на это укажет.

### Помощник оформления покупок

#### Покупка не рекламируется

Реклама повышает количество просмотров и продажи. Рекламировать

### **ОТЗЫВЫ** все отзывы >

И Ирина Отличная работа организатора, очень быстрая раздача.

Анжелика Доставка ооочень быстрая, к организатору претензий нет. Если кому нужно трусов и быстро, то заказат

Зоя Спасибо за быструю закупку. Беру трусики уже не в первый раз. Цена соответсвует качеству.